# The Accounting Link Setup

### **Introduction (Seminar 12)**

There are a number of accounting links with the **ManuDyn** system and the extent to which they are integrated varies considerably. This seminar will examine the link to the system that has the highest level of integration almost to the point of seamlessness, namely **QuickBooks**® **Online**.

To begin we need to make sure that the two systems (*ManuDyn* and *QuickBooks*®) are both set up correctly before the link is established. Essentially, in *QuickBooks*® this means setting up the Tax Tables and the Chart of Accounts. In *ManuDyn*, it means defining the Customers, the Vendors, and the Material Items.

We will start with a clean system in each case and work through the set up and then the operational aspects of the system.

### **Preparing for the Link**

The initial preparation is done in *QuickBooks*® Online where we need to set up the Tax Table. This table will be automatically imported into *ManuDyn* when the link is initiated and any changes you make to the Tax Table in *QuickBooks*® after the link is established, will also need to be brought across.

Note i. When the link is established ALL Tax Table setup has to be done in QuickBooks

|                      |                                        |                   |                |               | ,,                          |    |
|----------------------|----------------------------------------|-------------------|----------------|---------------|-----------------------------|----|
| ntuit<br>quickbooks. |                                        |                   |                | ৭ +           | $\mathfrak{O}_{\mathbb{C}}$ | ĘĘ |
| 🕐 Home               | VAT Centre                             |                   |                |               |                             |    |
| Customers            |                                        | Balance breakdown | 0              |               |                             |    |
| Suppliers            | VAT<br>Balance due for period<br>£0.00 |                   | £0.00<br>£0.00 |               |                             |    |
| Transactions         | Period ends: 30.Sep                    | Other adjustments | £0.00          |               |                             |    |
| 🚈 Reports            | Record payment                         | Prepare return    | View history   | Run reports 🗸 | Rates & settings            |    |
| VAT                  |                                        |                   |                |               |                             |    |
| 🕢 Apps               |                                        |                   |                |               |                             |    |

The Tax Settings in QuickBooks is located on the "Tax" menu (in my case VAT), as shown below:

Select the *Rates & Settings* option on the far right to examine the existing settings (see below) or select the New Tax button to set the tax information if it is not already present.

#### VAT Rates

| Tax Name       | Description                              | VAT on Sales Items            |    |
|----------------|------------------------------------------|-------------------------------|----|
| 0.0% ECG       | EC Goods Zero-rated                      | EC Sales of Goods Standard    | 0% |
| 0.0% ECS       | EC Services Zero-rated                   | EC Sales of Services Standard | 0% |
| 0.0% RC        | Reverse Charge                           | VAT on Purchase Items         |    |
| 0.0% Z         | Zero-Rated                               | Zero-Rated Purchase           | 0% |
| 20.0% ECG      | EC Goods Standard                        | EC Purch of Goods Zero-Rated  | 0% |
| 20.0% ECS      | EC Services Standard                     |                               |    |
| 20.0% RC MPCCs | Reverse Charge Phones and computer chips |                               |    |
| 20.0% RC SG    | Reverse Charge Services                  |                               |    |
| 20.0% S        | Standard                                 |                               |    |
| 5.0% R         | Reduced                                  |                               |    |
| Exempt         | Exempt From VAT                          |                               |    |

The next thing that needs to be checked is the *Chart of Accounts*. To view the existing chart select the Set Up icon (a cog) adjacent to your Company name on the top right of the home screen, and then select Chart of Accounts under the Setting column as shown below:

| 🕩 QuickBooks   |                             |                                      | <u>୧</u> + ୬                          |                             | MANUFACTURING SO     Help    |
|----------------|-----------------------------|--------------------------------------|---------------------------------------|-----------------------------|------------------------------|
| 🕧 Home         | MANU<br>Thursday,           | MANUFACTURING                        | SOFTWARE PTY LTD                      |                             |                              |
| Customers      |                             | Cottingo                             | Linte                                 | Table                       | Y                            |
| Suppliers      | (                           | Settings<br>Company Settings         | Lists<br>All Lists                    | <b>Tools</b><br>Import Data | Your Company<br>Your Account |
| Employees      | C                           | Custom Form Styles                   | Products and Services                 | Reconcile                   | Manage Users                 |
| 🖉 Transactions | Get se                      | Chart of Accounts<br>QuickBooks Labs | Recurring Transactions<br>Attachments | Budgeting<br>Audit Log      | Feedback<br>Privacy          |
| 🕁 Reports      | Let your accounts<br>help y |                                      |                                       |                             | 🕄 Sign Out                   |
| 🗈 GST          |                             |                                      |                                       |                             |                              |

This will recall the existing chart to allow you (or your accountant) to view and otherwise alter the existing chart to suit your needs.

| UAI | sting chart                   | to suit your needs. |                |             |          |              |              |                 |        |
|-----|-------------------------------|---------------------|----------------|-------------|----------|--------------|--------------|-----------------|--------|
| qb  | QuickBooks                    |                     |                | Q           | + 🔊      |              | €Ĝ} MAN      | UFACTURING SO ( | ? Help |
|     | Home                          | Chart of Accounts   |                |             |          |              | F            | Run Report New  | •      |
| 20  | Customers                     |                     |                |             |          |              |              |                 |        |
| ٤   | Suppliers                     | Filter by name      |                |             |          |              |              | ∅ 5             | ŝ      |
| ġ   | Employees                     | NAME                | TYPE 🔺         | DETAIL TYPE | GST RATE | QUICKBOOKS E | BANK BALANCE | ACT             | TION   |
| 2   | Transactions                  | Cheque Account      | 🗢 Cash an      | 🖘 Cash on   |          | 3,847.69     | 6,849.00     | Account history | • [ •  |
|     | Banking                       | Savings             | 缺 Cash an      | 🗢 Savings   |          | 19.92        | 19.92        | Account history | • [ •  |
|     | Sales                         | Accounts receivable | Accounts re    | Accounts Re |          | 210.00       |              | Account history |        |
|     | Expenses<br>Chart of Accounts | Finished Goods      | Current assets | Inventory   |          | 0.00         |              | Account history | • [ •  |
| ~~  | Reports                       | Inventory           | Current assets | Inventory   |          | 2,000.00     |              | Account history | • [ •  |
| •   | GST                           | Inventory Asset     | Current assets | Inventory   |          | 0.00         |              | Account history | r [ 🕶  |
|     |                               |                     |                |             |          |              |              |                 |        |

To see the accounts organized by category or type, select the "TYPE" column heading. You need to ensure that the items in the chart of accounts cover your requirements for Income (sales) and Expenses (Costs) and Balance Sheet items. The link with *ManuDyn* requires the follow items;

P & L Income Accounts

- At least one Income account Sales Income
- A second (optional) Income accoun Other Income
- A Freight Income account Freight Received
- A Discount account Discounts Given

P & L Expense Accounts

- At least one Expense account Supplies & Materials (Cost of Goods Materials)
- A second Expense account Other Expenses
- A Freight Expense account Freight Paid
- A Material Variance Account (Can be either the Cost of Goods Sold Account OR in addition to it).

Balance Sheet Perpetual Inventory Accounts

- A Goods Received Control account Goods Received Control
- An Inventory (Current Asset) account Inventory
- A Work-In-Progress (Current Asset) account WIP Inventory
- A Finished Goods (Current Asset) account Finished Goods Inventory

If you intend to run a Perpetual Inventory system including Labour you will also need the following:

P & L Expence Accounts

- A Cost of Goods Sold Labour account
- A Payroll Expense account

If any of these items are not listed in the Chart of Accounts then you should add them.

- **Note i.** You don't need to setup the entire Chart of Accounts before initiating the link as any items added later will be automatically transferred to *ManuDyn*. The list above is only the minimum requirement to affect the Link.
- **Note ii.** At this point the items listed above are all that is necessary to make the link with *ManuDyn*. You could set up Customer and Vendors and Material Items in QuickBooks and these can be imported into ManuDyn, however this task is best performed in *ManuDyn* as we will see shortly.

Once the set-up is complete in *QuickBooks* the next step is to actually initiate the Link. This is best done through *ManuDyn* and when *Quick Books* is not active.

#### Note i. You need to log out of *QuickBooks Online* before proceeding to the next step.

The final thing to do in the QuickBooks Setup is to ensure that if the Perpetual Inventory option is activated in ManuDyn then the "Track Stock Quantity on Hand" option in QuickBooks is disabled.

You do this from the *Setup Cog/Company Settings/Sales/Products and Services* selection in QuickBooks.

### Initiating the Link (from ManuDyn)

The link can be initiated from either QuickBooks or ManuDyn however it is best to initiate it from *ManuDyn*. The reason for this will become clear shortly. To initiate the Link from ManuDyn go to

|                                           | CONNECT TO | 60 |
|-------------------------------------------|------------|----|
| System Settings/My Profile and select the | QuickBooks | V  |

Icon as shown below:

|                     | TESTMS   JIM   Log Out   |  |  |  |  |  |  |
|---------------------|--------------------------|--|--|--|--|--|--|
| Home                | Modify User Profile: JIM |  |  |  |  |  |  |
| Inventory Control   | Profile Change Password  |  |  |  |  |  |  |
| Accounts Payable    | User Access Type         |  |  |  |  |  |  |
| Accounts Receivable | Middle Name:             |  |  |  |  |  |  |
| General Ledger      | Last Name: roach         |  |  |  |  |  |  |
| Reporting           | Email: jim@manusoft.net  |  |  |  |  |  |  |
|                     | Phone: 0418961948        |  |  |  |  |  |  |
| System Settings     | Home Phone:              |  |  |  |  |  |  |
| General Options     | Mobile Phone:            |  |  |  |  |  |  |
| Printout Options    |                          |  |  |  |  |  |  |
| Product Types       |                          |  |  |  |  |  |  |
| Work Areas          |                          |  |  |  |  |  |  |
| Number Counters     | QuidkBooks               |  |  |  |  |  |  |
| Tax Settings        |                          |  |  |  |  |  |  |
| Users               |                          |  |  |  |  |  |  |
| Employees           |                          |  |  |  |  |  |  |
| My Profile          |                          |  |  |  |  |  |  |

This will recall the usual *QuickBooks Online* login screen:

| •••                                                                                                    |                      |
|----------------------------------------------------------------------------------------------------|----------------------|
|                                                                                                    | workplace.intuit.com |
| of the second second se |                      |
| Sign in                                                                                                    |                      |
| Email or user ID                                                                                                    |                      |
|                                                                                                    |                      |
| Password                                                                                                    |                      |
|                                                                                                    |                      |
| Sign In                                                                                                    |                      |
| Oigh In                                                                                                    |                      |

And when you sign in the follow dialog will appear:

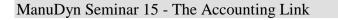

workplace.intuit.com

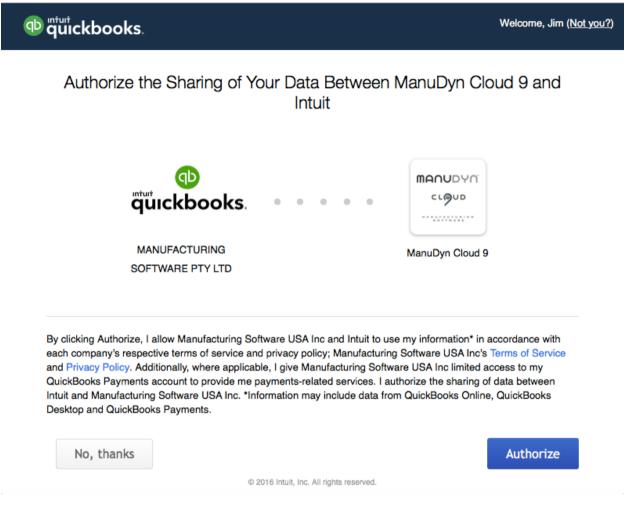

The link has been found and now you need to authorize it. When you do you will notice a subtle

change in the *ManuDyn* system screen - an Intuit Icon, ( ) will be shown on the top right corner of the screen:

|                     | TESTMS   JIM   Log Out        |            |                                     | Tutorial 👔 Help   | intuit. O   |
|---------------------|-------------------------------|------------|-------------------------------------|-------------------|-------------|
| 😭 Home              | Outstanding                   | Value \$   | Sales Orders                        | Employee On Job % | Yesterday 🗘 |
| Database Entry      | Due Date Sales Order Customer | Last Opera | tion Estimated Value<br>Finish Date |                   |             |
| Quoting             |                               |            |                                     |                   |             |
| Sales Orders        |                               |            |                                     |                   |             |
| Scheduling          |                               |            |                                     |                   |             |
| Purchase Orders     |                               |            |                                     |                   |             |
| Inventory Control   |                               |            |                                     |                   |             |
| Accounts Payable    |                               |            |                                     |                   |             |
| Accounts Receivable |                               |            |                                     |                   |             |
| General Ledger      |                               |            |                                     |                   |             |
| Reporting           | Monthly Performance           |            | Completed Jobs Margin               | Alerts            |             |
| System Settings     | \$1,000                       |            |                                     |                   |             |

To complete the initialization we need to go to *System Settings/General Options*. There are two tabs that need to be amended. The *Options Tab* to set the default tax assignments and the *Accounts Tab* to select the default general ledger assignments.

#### First let's look at the Options Tab where the Tax Defaults needs to be defined as shown below:

| 🚮 Home              | General options for: TESTQBAUS                                                                   |
|---------------------|--------------------------------------------------------------------------------------------------|
| Database Entry      | Options User-Defined Fields Calendar Schedule Stock Accounts Currencies Regional Company Profile |
| Quoting             | Unit Price Quantity Unit Price Quantity 1                                                        |
| Sales Orders        | Unit Price Quantity Description Units                                                            |
| Scheduling          | General Stock Settings                                                                           |
| Purchase Orders     | Relieve Stock At Job Issue 🗹<br>Record Job cost during purchase receipt or return                |
| Inventory Control   | Material Valuation:     Standard Cost     Weighted Average Purchase Price                        |
| Accounts Payable    | Job Cost Reporting                                                                               |
| Accounts Receivable | Labour valuation for job cost reporting:  O Employee pay rate Work Area rate                     |
| General Ledger      | Taxation                                                                                         |
| Reporting           | Default Sales Tax Group: GST Default Purchase Tax Group: GST On non-capital                      |
| System Settings     | Sales Tax                                                                                        |
| General Options     | Value Added Tax                                                                                  |
| Printout Options    |                                                                                                  |
| Product Types       |                                                                                                  |
| Work Areas          |                                                                                                  |
| Number Counters     |                                                                                                  |
| Tax Settings        |                                                                                                  |
| Users               |                                                                                                  |
| Employees           |                                                                                                  |
| My Profile          |                                                                                                  |
|                     |                                                                                                  |

Two defaults need to be defined, one for sales and one for purchases. In my example I have set the Tax Type to Value Added tax and the defaults accordingly. The precise Tax Group setting will vary from one country to another so you need to use the Lookup adjacent to the Tax Default field to select the appropriate tax code (see below).

| Tax Groups                                                             |                                                                        |         |      |        | ×      |
|------------------------------------------------------------------------|------------------------------------------------------------------------|---------|------|--------|--------|
| Code List                                                              | Details                                                                | Search  | Show | Income | 0      |
| Find Code                                                              | e ?[                                                                   |         |      |        |        |
| Code                                                                   | Description                                                            | n       |      |        |        |
| 0.0% ECG                                                               | 0.0% ECG                                                               |         |      |        |        |
| 0.0% ECS<br>0.0% RC<br>0.0% Z<br>20.0% S<br>5.0% R<br>Exempt<br>No VAT | 0.0% ECS<br>0.0% RC<br>0.0% Z<br>20.0% S<br>5.0% R<br>Exempt<br>No VAT |         |      |        |        |
| Home                                                                   | Previous                                                               | ext End |      | ОК     | Cancel |

**Note i.** The "Tax Settings" menu item in *ManuDyn* is disabled as a result of the *QuickBooks* Link. Only transactions containing a valid QuickBooks tax group will be transferred into *QuickBooks* so all tax setup must now be done there.

#### ManuDyn Seminar 15 - The Accounting Link

This tab also sets the Material and Labour valuation options. That is, for the purposes of Job Costing and Perpetual Inventory valuations how "quantities" (of material and labour time) are turned into a monetary value. For materials this can be done either by Standard Cost or Weighted Average Purchase Price, and for labour the options are Employee Recovery Rate or Work Centre Recovery Rate.

We recommend that these options should be set to Standard Cost and Work Centre Recovery Rate as this is how the system generates a quoted price and as such the variance in Job Costing and Perpetual Inventory will be comparable.

The second tab to examine is the *Accounts Tab*. When the "Accounting Package" is set to QuickBooks the screen display will be similar to that shown below:

|          |                                                         |                |               |       |          |                  |            | 140         |         |
|----------|---------------------------------------------------------|----------------|---------------|-------|----------|------------------|------------|-------------|---------|
| Options  | User-Defined Fields                                     | Calendar       | Schedule      | Stock | Accounts | Currencies       | Regional   | Company Pro | ofile   |
| Genera   | al Ledger Export Settings                               |                |               |       |          |                  |            |             |         |
|          | General Ledger Export Enabled: 🗹 Import Initial Data: 🗌 |                |               |       |          |                  |            |             |         |
|          | Accounting Pa                                           | ckage: Qui     | ickBooks Onli | ne    | \$       |                  |            | Ad          | lvanced |
| Income   | e and Expenses                                          |                |               |       |          |                  |            |             |         |
|          | Default Income Ac                                       | count:         |               |       | C        | Default Expense  | e Account: |             |         |
|          | Other Income Ac                                         | count:         |               |       |          | Other Charge     | s Account: |             |         |
|          | Freight Income Ac                                       | count:         |               |       | I        | Freight Charge   | s Account: |             |         |
|          | Discount Given Ac                                       | count:         |               |       |          |                  |            |             |         |
| - Perpet | ual Inventory                                           |                |               |       |          |                  |            |             |         |
|          | able Perpetual Inventory                                | Transfer       |               |       |          |                  |            |             |         |
| G        | oods Received Control Ac                                | count:         |               |       | м        | aterial Variance | e Account: |             |         |
|          | Inventory Asset Ac                                      | count:         |               |       |          |                  |            |             |         |
|          | WIP Inventory Ac                                        | count:         |               |       |          |                  |            |             |         |
|          | Finished Goods Ac                                       |                |               |       |          |                  |            |             |         |
| Adı 🔽    | d labor to the cost of mar                              | nufactured ite | ems           |       |          |                  |            |             |         |
|          | Payroll Exp                                             | oense:         |               |       | Co       | st of Goods Sol  | d - Labor: |             |         |
| Import   | t Data                                                  |                |               |       |          |                  |            |             |         |
|          | Import Data: Chart of Accounts  Import                  |                |               |       |          |                  |            |             |         |
|          |                                                         |                |               |       |          |                  |            |             |         |
|          |                                                         |                |               |       |          |                  |            |             |         |
|          |                                                         |                |               |       |          |                  |            |             |         |
|          |                                                         |                |               |       |          |                  |            |             |         |
|          |                                                         |                |               |       |          |                  |            |             |         |

Once the "QuickBooks Online" Accounting Package is selected we need to define the Income, Expense, and Balance Sheet general ledger defaults. I will configure this setup to all of the accounts defined earlier. To do this I use the Lookup adjacent to each account, to select the required account code, as illustrated below:

| General Ledge |                                      | Show All              |
|---------------|--------------------------------------|-----------------------|
| Code List     | Details Search                       | Show All              |
| Find Co       | ode ?                                |                       |
| Code          | Description                          | Account Type          |
| 1             | Sales                                | Income                |
| 10            | Bad debts                            | Expense               |
| 11            | Bank charges                         | Expense               |
| 14            | Dividend disbursed                   | Equity                |
| 15<br>2       | Dividend income<br>Retained Earnings | OtherIncome<br>Equity |
| 20            | Equipment Rental                     | Expense               |
| 21            | Freight & Delivery - COS             | CostofGoodsSold       |
| Home          | Previous Next End                    | OK Cancel             |

Note that the Chart of Accounts setup in *QuickBooks* Online has been copied over to *ManuDyn* and that QuickBooks has allocated a sequential Code number to each of the accounts displayed in the *ManuDyn* Lookup. This Code should be used to define the defaults here and elsewhere in the system where you can make specific general ledger assignments for Customers, Vendors or Material Items, which over-ride these defaults. We will look at this later; for now, however, we will keep it simple and work with these default assignments only.

There is also an option to "Add Labour to the Cost of Manufactured Items". If you select this option you will be adding Labour Cost to the Work-In-Progress account in *QuickBooks* as it is recorded as Job Cost in *ManuDyn* and this cost will be accrued to "Cost of Goods Sold – Labour" when the Sales Order is invoiced. You will need to also define the appropriate accounts in manuDyn.

Your screen display after the default accounts has been set should look something like this:

#### ManuDyn Seminar 15 - The Accounting Link

| 😭 Home                     | eneral options for: TESTQBAUS                                                                    |
|----------------------------|--------------------------------------------------------------------------------------------------|
| Database Entry             | Options User-Defined Fields Calendar Schedule Stock Accounts Currencies Regional Company Profile |
| Quoting                    | - General Ledger Export Settings                                                                 |
|                            | General Ledger Export Enabled: 🗹 Import Initial Data:                                            |
| Sales Orders               | Accounting Package: QuickBooks Online                                                            |
| Scheduling                 | - Income and Expenses                                                                            |
| Purchase Orders            | Default Income Account: 1 Default Expense Account: 67                                            |
| <b>Request For Quote</b>   | Other Income Account: 75 Other Charges Account: 60                                               |
| Purchase Orders            | Freight Income Account: 76 Freight Charges Account: 50                                           |
| Print Purchase             | Discount Given Account: 61                                                                       |
| Receive Purchases          | - Perpetual Inventory                                                                            |
| Return Purchases           | Disable Perpetual Inventory Transfer                                                             |
| Print Return Authoristaion | Goods Received Control Account: 65 Material Variance Account: 66                                 |
| Outstanding Purchases      | Inventory Asset Account: 30                                                                      |
|                            | WIP Inventory Account: 63                                                                        |
|                            | Finished Goods Account: 64                                                                       |
| Inventory Control          | Add labor to the cost of manufactured items                                                      |
| Accounts Payable           | Payroll Expense: 68 Cost of Goods Sold - Labor: 69                                               |
| Accounts Receivable        | - Import Data                                                                                    |
| General Ledger             | Import Data: Chart of Accounts  Import                                                           |
| Reporting                  |                                                                                                  |
| System Settings            |                                                                                                  |

**Note i.** The system is designed to link ALL areas of accounting activity however you can selectively disable parts of the link by not assigning account defaults. For example, if you do not wish to maintain perpetual inventory updates then do not set the Balance Sheet defaults.

You should also take note of the Import Data option shown at the bottom of the screen. In the first instance the Chart of Account can be re-imported if a change has been made in QuickBooks that has not come across automatically. The other imports include Customers, Suppliers (Vendors) and Items as well as Invoices and Quotes however we won't go over that now. In fact it would best if we turned this import of these items off for now. We can do this by selecting

In fact it would best if we turned this import of these items off for now. We can do this by selecting the "Advanced" at the bottom right of the tab display show above.

| General options for: TESTQBUSA                         |                                         |               |
|--------------------------------------------------------|-----------------------------------------|---------------|
|                                                        |                                         |               |
| Options User-Defined Fields Calendar Schedule Stock Ac | counts Currencies Regional Com          | pany Profile  |
| General Ledger Export Settings                         |                                         |               |
| General Ledger Export Enabled: 🗹                       |                                         |               |
| Accounting Package: QuickBooks Online                  |                                         |               |
| Import Initial Data:                                   |                                         |               |
| Income and Expanses                                    |                                         |               |
| Accounting Link Settings                               |                                         |               |
| Z Export Items                                         | Import Items                            |               |
| Export Customers                                       | Import Customers                        |               |
| Export Vendors                                         | Import Vendors                          |               |
| Export Quotes                                          | <ul> <li>Import Quotes</li> </ul>       | actured items |
| Export Sales Orders                                    | <ul> <li>Import Sales Orders</li> </ul> |               |
| Export Purchases                                       | Import Purchases                        |               |
| C Export Bills                                         | Import Bills                            |               |
| Export Invoices                                        | <ul> <li>Import Invoices</li> </ul>     |               |
| Export Timesheet                                       | Own Employees                           |               |
|                                                        |                                         |               |
|                                                        | OK Cancel                               |               |
| Finished Goods Account: 62                             |                                         | Advanced      |
| Import Data                                            |                                         |               |
| Import Data: Chart of Accounts \$ Import               |                                         |               |

The Advanced settings recommended are shown above. In this setup Items, Customers and Vendors are crated in ManuDyn and transferred to QuickBooks Online as Debtors and Supplier Invoices are raised. If the Payroll is activated then the Employees are brought in from QuickBooks and ManuDyn passes the time sheet information to QuickBooks.

The other recommendation regarding the Link is;

#### "Don't try and do too much in one go".

I would recommend first initiating the Debtors system for Customer invoices (Income Accounts), and disabling the rest. When you have this part of the Link transferring to your satisfaction enable the Creditors side (Expense Accounts), for Purchasing and Supplier Invoices. Then once this is bedded down activate the Perpetual Inventory system (once you have examined the system thorougherly).

### **Disconnecting the Link**

The Link can be disconnected from either the ManuDyn or the QuickBooks end. If you look once again at the *System Setting/My Profile* menu option used to initiate the link you will note that the Intuit Icon has been replaced with a Disconnect Icon as shown below:

#### ManuDyn Seminar 15 - The Accounting Link

|                     | TESTMS   JIM   Log Out         |  |  |  |  |
|---------------------|--------------------------------|--|--|--|--|
| 00                  |                                |  |  |  |  |
| 付 Home              | lodify User Profile: JIM 📃 🙆 🔀 |  |  |  |  |
| Accounts Receivable | rofile Change Password         |  |  |  |  |
| General Ledger      | User Access Type               |  |  |  |  |
| Reporting           | First Name: jim                |  |  |  |  |
|                     | Middle Name:                   |  |  |  |  |
| System Settings     | Last Name: roach               |  |  |  |  |
| General Options     | Email: jim@manusoft.net        |  |  |  |  |
| Printout Options    | Phone: 0418961948              |  |  |  |  |
| Product Types       | Home Phone:                    |  |  |  |  |
| Work Areas          | Mobile Phone:                  |  |  |  |  |
| Number Counters     | 1                              |  |  |  |  |
| Tax Settings        |                                |  |  |  |  |
| Users               |                                |  |  |  |  |
| Employees           | Disconnect                     |  |  |  |  |
| My Profile          | QuickBooks                     |  |  |  |  |

Selecting the "Disconnect QuickBooks" will terminate the connection as shown below:

|                     | TESTMS   JIM   Log Out                                                                                                    |
|---------------------|----------------------------------------------------------------------------------------------------|
| 🚹 Home              | QuickBooks Integration Disconnected                                                                                                    |
| Database Entry      | Quickbooks Integration Disconnected                                                                                                    |
| Quoting             | Your Intuit account has been disconnected from your ManuDyn Cloud 9 account.<br>It can be reconnected at any time by going opening the "My Profile" page<br>("Eventor Cottages" - "My Decilial") and allowing the "Connect To Ovid Beaks" income |
| Sales Orders        | ("System Settings" - "My Profile") and clicking the "Connect To QuickBooks" icon.                                                                                                    |
| Scheduling          |                                                                                                    |
| Purchase Orders     |                                                                                                    |
| Inventory Control   |                                                                                                    |
| Accounts Payable    |                                                                                                    |
| Accounts Receivable |                                                                                                    |
| General Ledger      |                                                                                                    |
| Reporting           | CONNECT TO<br>QuickBooks                                                                                                    |
| System Settings     |                                                                                                    |

The connection can be restored by either selecting the "Connect to QuickBooks" option show above or by returning to *System Setting/ My Profile* to repeat the connection procedure described earlier.

The Link can also be Disconnected from QuickBooks by going to the *Apps* menu item and selecting the *My Apps tab* as shown below:

| QuickBooks     |                      | <b>୧ +</b> ଡ         | MANUFACTURING SO | ? Help |
|----------------|----------------------|----------------------|------------------|--------|
| 🕐 Home         | All Apps My Apps     | _                    |                  |        |
| Customers      |                      |                      |                  |        |
| Suppliers      | 1                    |                      |                  |        |
| Employees      | KeyPay               | с.@ир                |                  |        |
| 💋 Transactions | KeyPay               | ManuDyn Cloud 9      |                  |        |
| 🕁 Reports      | Launch<br>Support    | Launch<br>Support    |                  |        |
| 🗅 GST          | Disconnect<br>Review | Disconnect<br>Review |                  |        |
| 🕖 Apps         |                      |                      |                  |        |
|                |                      |                      |                  |        |

Selecting the "Disconnect" option will cause the following dialog to be displayed:

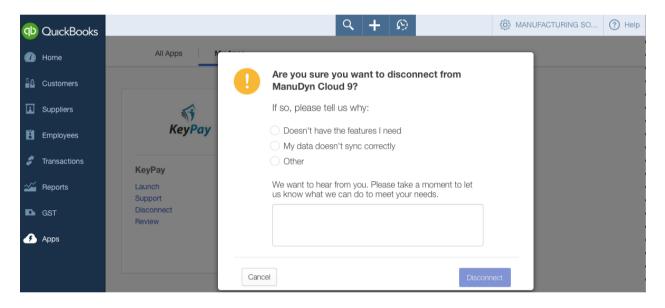

Finally, the Link can be reactivated (after disconnection) from QuickBooks as well as *ManuDyn*. In QuickBooks you select the *Apps* menu option and search for *ManuDyn*. The following screen will be displayed and you can get the Link by selecting the "ManuDyn Cloud 9" Icon:

| qb  | QuickBooks   | Q + Ø                                                                                                    | MANUFACTURING SO | ? Help |
|-----|--------------|----------------------------------------------------------------------------------------------------|------------------|--------|
| •   | Home         | All Apps My Apps Search Results                                                                                                    |                  |        |
| 20  | Customers    | Browse apps by category - ManuDyn                                                                                                    |                  |        |
| لغا | Suppliers    |                                                                                                    |                  |        |
| Ë   | Employees    | Results: 1 App                                                                                                    |                  |        |
| 5   | Transactions |                                                                                                    |                  |        |
| ~~  | Reports      | ma∩uDY∩i ManuDyn Cloud 9 ★★★★★ ©<br>ctopup Job Shop Manufacturing for QuickBooks                                                                                              |                  |        |
| D   | GST          | ManuDyn Cloud 9 The ManuDyn system allows for an unlimited number of drawings t<br>attached to an item and automatically printed with the job ticket. Master Production Sched | o be<br>dule.    |        |
| s   | Apps         |                                                                                                    |                  |        |

### Preparation in ManuDyn (Customers, Vendors & Items)

This is good time to examine one of the major points of difference between ManuDyn and QuickBooks, and that is in reference to "Codes".

In ManuDyn we need to define an abbreviated reference for Companies and Material Items in order to create transactions that can be displayed in a clear and efficient manner. So Customers and Vendors have a detailed *Company Name* but are referred to throughout the system by their abbreviated *Code*. In QuickBooks Customers and Vendors are primarily referred to by their *Company Name* and this name occurs on all documentation.

Similarly with Items, *ManuDyn* refers to them by an abbreviated code whereas *QuickBooks* uses the full *Item Description*. Once again it is best to initiate these items in ManuDyn.

**Note i.** It should be noted that the transfer of Companies and Items created in ManuDyn over to QuickBooks does not occur until such time as a transaction is raised. That is, an Accounts Receivable Invoice (in ManuDyn this is a Sales Order Invoice) or an Accounts Payable Invoice (in ManuDyn this is a Supplier Invoice usually associated with the Receipt of Goods from a Purchase Order).

To illustrate the Link in operation let's start by creating some Companies (a Customer and a Vendor) and raise some invoices for them.

#### Companies

Customers and Vendors should be created in ManuDyn so that "you" can assign their *Code*. If you create them in QuickBooks then the *Display Name* in QuickBooks becomes the *Code* in ManuDyn which may potentially be very messy. If you create companies in ManuDyn then the Company Name becomes the *Display Name* in QuickBooks – which is what you want.

To see the effect here let's create two Companies; a customer call *Customer Pty Ltd* and a Vendor called *Supplier Pty Ltd* as shown in the lookup below:

|                     | TESTMS   <u>JIM</u>   Log | <u>Out</u>                           |                    |
|---------------------|---------------------------|--------------------------------------|--------------------|
| 付 Home              | Co                        |                                      |                    |
| Database Entry      | P Code List Detai         | lls Search                           | Show All Companies |
| Companies           | Find Code ?               |                                      |                    |
| Material Items      | Code                      | Name                                 | Telephone          |
| Manufactured Items  | CUSTOMER<br>SUPPLIER      | Customer Pty Ltd<br>Supplier Pty Ltd |                    |
| Quoting             | JUPPLIER                  | Supplier rty Lta                     |                    |
| Sales Orders        |                           |                                      |                    |
| Scheduling          |                           |                                      |                    |
| Purchase Orders     |                           |                                      |                    |
| Inventory Control   |                           |                                      |                    |
| Accounts Payable    | Home Previous             | Next End                             | OK Cancel          |
| Accounts Bassivable |                           | 1                                    |                    |

The full details should be created including Contacts and Addresses (both Delivery and Invoice addresses). The delivery address in particular for the Customer is the point at which the tax settings are defined.

| `~~ | e Cont               |          | ddress      | Accounts Other | Notes  | Attachme | ents         |                    |                  |
|-----|----------------------|----------|-------------|----------------|--------|----------|--------------|--------------------|------------------|
| #   |                      | Name     | Initial     | Last Name      | F      | Position | Telephone    | Mobile Phone       | Email            |
|     | Jim                  |          |             | Roach          | Manage | er       | 02 9542 3066 | 0418 961 948       | jim@manusoft.net |
|     |                      | USTOMER  | -<br>       |                |        | 3 🛈 🕻    | ×            |                    |                  |
| ofi |                      | tacts A  | R<br>ddress | Accounts Other |        |          |              |                    |                  |
| ofi | le Con               | tacts A  | ddress      |                |        |          | ents         | te Postcod         |                  |
| ofi | le Con<br>dress Info | tacts Ac | ddress      | Accounts Other | Notes  | Attachme | ents         | te Postcod<br>2232 |                  |

The Tax Setting for the Company is defined by selecting the item in the Address grid shown above to display the dialog below:

| Company: CUSTOMER    |                                            | H Ø 🛛    |
|----------------------|--------------------------------------------|----------|
| Address Number:      | 2                                          |          |
| Address Type:        | Delivery                                   | Disabled |
| Addressee:           |                                            |          |
| Street:              | 1 The back Lane                            |          |
| Suburb:              | Subburb                                    |          |
| State:               | State Postcode:                            |          |
| Country:             | United Kingdom                             |          |
| Comments:            |                                            |          |
| Tax Group ID:        | 20.0% S                                    |          |
| Shipped Via:         |                                            |          |
| F.O.B.:              |                                            |          |
| PREPAID or COLLECT:  |                                            |          |
| Third Party Billing: |                                            |          |
| Delete Move          | Record Before: 2 - 1 The back La 🗘 Move OK | Cancel   |

The "Tax Group ID" is recalled from the default setting defined earlier. You can use the Lookup to select an alternative Tax Group ID which will over-ride the default on a Customer by Customer (delivery address) basis.

#### ManuDyn Seminar 15 - The Accounting Link

Once the Customer information is set you should created the Supplier and indicate the tax setting for that vendor. The Contacts and Addresses need to be defined.

Where Value Added Tax is applied to purchases you need to set the Tax Setting for the Company in the system that is "YOU". In my system this is "TESTQBUK" and the setting is as shown below:

| SS MANUDYN                | TESTQBUK   <u>JIM</u>   <u>Log Out</u>               |          |
|---------------------------|------------------------------------------------------|----------|
| 🚹 Home                    | Company: TESTQBUK                                    |          |
| Database Entry            | Address Number: 1                                    |          |
| Companies                 | Address Type: Delivery & Invoice                     | Disabled |
| Material Items            | Addressee: testqbuk                                  |          |
| Manufactured Items        | 57 Oak Road                                          |          |
| Item Configurator         |                                                      |          |
| Item Routing Sheet        | Suburb: KIrrawee                                     |          |
| Indented Bill Of Material | State: nsw Postcode: 2232                            |          |
| Item Schematic Explosion  | Country:                                             |          |
|                           | Comments:                                            |          |
| Quoting                   | Tax Group ID: 20.0% S                                |          |
| Sales Orders              | Shipped Via:                                         |          |
| Scheduling                | F.O.B.:                                              |          |
| Purchase Orders           | PREPAID or COLLECT:                                  |          |
| Inventory Control         | Third Party Billing:                                 |          |
| Accounts Payable          |                                                      |          |
| Accounts Receivable       | Delete Move Record Before: 1 - 57 Oak Road 📀 Move OK | Cancel   |

#### **Material Items**

In addition to setting up these two Companies we will also set up two Non-Stock Material Items so that we can show the Link in its simplest form. The two Items to be created are *Consultancy Services* (to be used as an Other Income Item), and *Subcontract Work* (used for the purchase of outside labour services)

| Semanudyn                               | TESTMS   JIM   Log Out                                                           |  |  |  |  |  |
|-----------------------------------------|----------------------------------------------------------------------------------|--|--|--|--|--|
| Home                                    | Item Code: CONSULTANCY                                                           |  |  |  |  |  |
| Database Entry                          | Attributes Stores Supplier Sales Sizes Materials Routing Other Notes Attachments |  |  |  |  |  |
| Companies<br>Material Items             | Tem Specification Manufactured Item Disabled                                     |  |  |  |  |  |
| Manufactured Items                      | Revision: Customer:                                                              |  |  |  |  |  |
| Item Configurator<br>Item Routing Sheet | Description: Consultancy Services                                                |  |  |  |  |  |
| Indented Bill Of Material               | Stock Holding Specification                                                      |  |  |  |  |  |
| Item Schematic Explosion                | Units Of Measure: hours                                                          |  |  |  |  |  |
|                                         | Non Stock Item Re Order Level: Re Order Quantity:     Enable Serial Tracking     |  |  |  |  |  |
|                                         | Enable Lot Tracking Shelf Life: Days                                             |  |  |  |  |  |
| Quoting                                 | Barcode: Format: Code39                                                          |  |  |  |  |  |
| Sales Orders                            | Standard Cost: 100 Refresh Costs                                                 |  |  |  |  |  |

The first Item, CONSULTANCY, is set at a Standard Cost of \$100/hour as shown above. This is a "Non-Stock" Item as we keep no inventory and as such the supplier field can be left blank.

The second item Code is SUBCONTRACT and it also is a "Non-Stock" Item. In this case the Units of Measure are "units" and the price is set to zero (because it's going to vary each time we use this code):

| 00                        |                              |                        |                       |             |             |
|---------------------------|------------------------------|------------------------|-----------------------|-------------|-------------|
| 🚮 Home 🛛                  | tem Code: SUBCONTR           | ACT                    |                       | X Quote     | 🔚 🖉 因       |
| Database Entry            | Attributes Stores            | Supplier Sales Siz     | zes Materials Routing | Other Notes | Attachments |
| Companies                 | Item Specification           |                        |                       |             |             |
| Material Items            | (                            | Manufactured Item      | 0                     | Disabled    |             |
| Manufactured Items        | Revision:                    |                        | Customer:             |             |             |
| Item Configurator         | Description:                 | Subcontract Work       |                       |             |             |
| Item Routing Sheet        |                              |                        |                       |             |             |
| Indented Bill Of Material | -Stock Holding Specification |                        |                       |             |             |
| Item Schematic Explosion  | Units Of Measure:            | units                  |                       |             |             |
|                           |                              | Non Stock Item         | Re Order Level:       | Re Order Qu | uantity:    |
|                           |                              | Enable Serial Tracking |                       |             |             |
|                           |                              | Enable Lot Tracking    | Shelf Life: 0         | Days        |             |
| Quoting                   | Barcode:                     |                        | Format: Code39        | 9 🖸         |             |
| Sales Orders              | Standard Cost:               | 0                      | Refresh Costs         |             |             |

As the Subcontract Item has to be purchased we will need a supplier. This is done on the Supplier Tab in the usually way. The supplier we select should be the one we setup earlier.

We also need to set a specific general ledger assignment for this non item as when "goods are received" and reconciled against a supplier invoice we do not want them going into Inventory but rather to the specific GL assignment. I have selected Cost of Goods Sold – Direct Expenses for this purpose as shown below:

|                                                       | TESTQBUK   <u>JIM</u>   Log Out                |                   |               |                   |           |
|-------------------------------------------------------|------------------------------------------------|-------------------|---------------|-------------------|-----------|
| 😭 Home                                                | Item Code: SUBCONTRACT                         |                   | ) 🚑 🗊 🗙       | Quote             | 📙 🖉 因     |
| Database Entry                                        | Attributes Stores Supplier Sales               | Sizes Materials   | Routing Other | Notes Attack      | hments    |
| Companies                                             | Supplier Details<br># Supplier Supplier Item ( | Code Price (£)    | UOM           | Conversion Factor | Lead Time |
| Material Items<br>Manufactured Items                  | 1 SUPPLIER                                     | 1.0000            | units 1       |                   | 0         |
| Item Configurator<br>Item Routing Sheet               | Accounts Information                           |                   |               |                   |           |
| Indented Bill Of Material<br>Item Schematic Explosion |                                                | - Direct Expenses |               |                   |           |
|                                                       |                                                |                   |               |                   |           |
| Quoting                                               |                                                |                   |               | 📀 ок              | Cancel    |

OK – so that's the preparation – now let's see what happens when we raise some invoices. First, lets look at the Accounts Receivable Invoice:

### Accounts Receivable Invoice

To raise and invoice go to *Accounts Receivable/Invoices* and select the New Icon (which assigns the next invoice number in the list) and then use the Lookup to recall the Customer. The screen display is shown below:

|                     | TESTQBUK   <u>JIM</u>   <u> </u> | <u>.og Out</u>      |            |                      |                 |            |
|---------------------|----------------------------------|---------------------|------------|----------------------|-----------------|------------|
| 🚮 Home              | Invoice Number: 000000           | 2                   | Despatch A | dvice Invoice        |                 | 🚽 🙆 因      |
| Database Entry      | Invoice Details Other            | Notes Attachments   |            |                      |                 |            |
| Quoting             | Invoice Details                  |                     | <b>=</b> • |                      |                 |            |
| Sales Orders        | Sales Order                      | ·                   |            | Invoice Date:        | 07/09/2016 💙    |            |
| Scheduling          | Customer                         | CUSTOMER            | 💷 🗈 🕕      | Delivery Address:    | 1 The back Lane | ÞØ         |
|                     | Contact                          |                     |            | Invoice Address:     |                 | <u> </u>   |
| Purchase Orders     | Currency                         | r: Pound Sterling 😒 |            | Currency Conversion: | 1               |            |
| Inventory Control   | Customer Order Number            | :                   |            | Tax Group ID:        | 20.0% S         |            |
| Accounts Payable    |                                  |                     |            | Department:          |                 | <u></u>    |
| Accounts Receivable | Item Details                     | Quantity            | Unit Price | Other Charges        | Freight         | Discount % |
| Invoices            |                                  |                     |            |                      |                 |            |
| Print Invoice       |                                  |                     |            |                      |                 |            |
| Credits             |                                  |                     |            |                      |                 |            |
| Print Credit        |                                  |                     |            |                      |                 |            |
| Receive Payments    |                                  |                     |            |                      |                 |            |
| Print Deposit Slip  |                                  |                     |            |                      |                 |            |
| Debtor Statement    |                                  |                     |            |                      |                 |            |
| Aged Balance Report |                                  |                     |            |                      |                 |            |
|                     |                                  |                     |            |                      |                 |            |
| Conservation        | Invoice Comment:                 |                     |            | Tax Name             |                 | mount      |
| General Ledger      |                                  |                     | /          | SS-20.0              | 20.0000 0       |            |
| Reporting           |                                  |                     |            | Total Invoice        | Amount: £0      |            |
| System Settings     | Last Emailed:<br>Last Modified:  |                     |            |                      | <b>©</b> ОК     | 🙆 Cancel   |

You should note that the default tax group is going to be applied. If you wish to change this it should be done here by selecting the Lookup adjacent to the tax field.

Note i. As shown in the screen display above some *ManuDyn* menu items under the *Accounts Receivable* button have been disabled as a result if the QuickBooks Link. You will no longer be able to finalize Invoices in *ManuDyn* through *Receive Payments*, or *Print Deposit Slips*, *Debtors Statements* or *Aged Balance Reports*. These accounting functions must now be performed only in QuickBooks.

To complete the invoice, select the Item Grid which recalls the Item Transaction dialog; use the Lookup to recall the CONSULTANCY Item Code and enter the number of hours to be billed. In my case I have entered 4 hours. The screen display at this point should be similar to that below:

| Invoice Number: 0000001 |                                  | Despatch Advice | Invoice             |                                                                                                    |
|-------------------------|----------------------------------|-----------------|---------------------|----------------------------------------------------------------------------------------------------|
| Item #:                 | 1                                |                 |                     |                                                                                                    |
| Sales Order:            |                                  | 0               | Sales Order Item #: |                                                                                                    |
| Item Code:              | CONSULTANCY                      |                 | 🗈 🕕                 |                                                                                                    |
| Description:            | Consultancy billed by the hour   |                 |                     |                                                                                                    |
| From Store:             | (0)                              |                 | Batch #:            |                                                                                                    |
| Quantity:               | 4 hours                          |                 |                     |                                                                                                    |
| Unit Price:             | 100.000000 hours                 |                 |                     |                                                                                                    |
| Other Charges:          | 0                                |                 |                     |                                                                                                    |
| Freight:                | 0                                |                 |                     |                                                                                                    |
| Discount Rate:          | 0.0000 % Discount: 0             | )               |                     |                                                                                                    |
| Taxable Item:           | Z Tax Rate 2                     | 20.000 %        | Tax Amount:         | 80                                                                                                    |
| Weight:                 | 0.00 Gross weight: 0             | 0.00            | Class:              | Image: Contract of the second second seco |
| Item Comment:           |                                  |                 |                     |                                                                                                    |
| Serial Numbers          | Add Serial                       |                 |                     |                                                                                                    |
|                         |                                  |                 |                     |                                                                                                    |
| Delete Mo               | ve Record Before: 1 - CONSULTANC | C Move          |                     | OK Cancel                                                                                                    |

Select the OK button to save the invoice item. You can save the invoice by selecting the OK button at the bottom of the screen OR as I have done, select the Invoice button on the Tool Bar which saves and prints the Invoice Advice.

A sample of the Invoice is shown below.

| Print Preview              |                       | 4 | 🚖 🎹 | × |
|----------------------------|-----------------------|---|-----|---|
|                            |                       |   |     |   |
| Invoice                    |                       |   |     |   |
|                            | Date: 07/09/2016      |   |     |   |
| Customer: Customer Pty Ltd | Terms: Due on receipt |   |     |   |
| Invoice Address:           | Deliver To:           |   |     |   |
| 1 the Street               | 1 The back Lane       |   |     |   |
| Suburb State               | Subburb State         |   |     |   |
|                            |                       |   |     |   |
|                            |                       |   |     |   |

| Invoice Number: 0000001                     | Quantity | Price                   | Total Price |
|---------------------------------------------|----------|-------------------------|-------------|
| Item Number: 1                              |          |                         |             |
| Our Item Code: CONSULTANCY                  | 4        | £ 100.00                | £ 400.00    |
| Description: Consultancy billed by the hour |          | 2 100.00                |             |
|                                             |          | Total All Items         | £ 400.00    |
|                                             |          | SS-20.0                 | £ 80.00     |
|                                             | То       | tal All Items (inc tax) | £ 480.00    |

If we now go into QuickBooks and select the Customers menu item we can see that Customer Pty Ltd has been brought across along with the invoice transaction.

| ntutickbooks. |                                      |                           | Q                      | + 9             | ද <del>්ර</del> ි Jim     | s UK test system 🕐 H |
|---------------|--------------------------------------|---------------------------|------------------------|-----------------|---------------------------|----------------------|
| 🐠 Home        | Customers                            |                           |                        |                 |                           | New customer 🔻       |
| Customers     | Unbilled Last 365 Days               |                           | Unpaid Last 365 Days   |                 | Paid                      |                      |
| Suppliers     | £0<br>0 estimate                     | £0<br>0 UNBILLED ACTIVITY | £480<br>1 OPEN INVOICE | £0<br>0 OVERDUE | £0<br>0 PAID LAST 30 DAYS |                      |
| Employees     |                                      |                           |                        |                 |                           |                      |
| Transactions  |                                      |                           |                        |                 |                           |                      |
| 🚄 Reports     | ↓ Batch actions ▼                    | Find a customer or con    | npany <b>Q</b>         |                 |                           | 8 C 🕸                |
| 🗅 VAT         | CUSTOMER - /                         | COMPANY                   | PHONE                  |                 | OPEN BALANCE              | ACTION               |
| 🙆 Apps        | Customer Pty Ltd<br>Customer Pty Ltd |                           |                        |                 | £480.00                   | Receive payment [ -  |

If we look at the Profit and Loss and Balance Sheet reports (see below) you can see that the net invoice value (gross less tax) has been accrued to income in the P&L and in the Balance Sheet the Debtors and Tax Control account has been adjusted.

### Manufacturing Software UK Limited Manufacturing Software UK Limited

PROFIT AND LOSS 1 January - 15 September, 2016

## BALANCE SHEET

As of September 15, 2016

| Income                          |         |
|---------------------------------|---------|
| Sales                           | 400.00  |
| Total Income                    | £400.00 |
| Cost of Sales                   |         |
| Cost of Sales - Direct Expenses | 0.00    |
| Total Cost of Sales             | £0.00   |
| Gross Profit                    | £400.00 |
| Expenses                        |         |
| Total Expenses                  |         |
| Net Operating Income            | £400.00 |
| Net Income                      | £400.00 |
|                                 |         |

| Fixed Asset                                          |         |
|------------------------------------------------------|---------|
| Total Fixed Asset                                    |         |
| Current Assets                                       |         |
| Finished Goods Stock                                 | 0.00    |
| Total Current Assets                                 | £0.00   |
| Debtors                                              |         |
| Debtors                                              | 480.00  |
| Total Debtors                                        | £480.00 |
| Net current assets                                   | £480.00 |
| Creditors: amounts falling due within one year       |         |
| Current Liabilities                                  |         |
| VAT Control                                          | 80.00   |
| Total Current Liabilities                            | £80.00  |
| Total Creditors: amounts falling due within one year | £80.00  |
| Net current assets (liabilities)                     | £400.00 |
| Total assets less current liabilities                | £400.00 |
| Total net assets (liabilities)                       | £400.00 |
| Capital and Reserves                                 |         |
| Retained Earnings                                    |         |
| Profit for the year                                  | 400.00  |
| Total Capital and Reserves                           | £400.00 |

Now let's look at an Accounts Payable Invoice.

### **Accounts Payable Invoice**

A Supplier Invoice in *ManuDyn* is raised through the *Accounts Payable/Receive Invoices* menu item. Use the Lookup to select our supplier and then either select the New Icon (which assigns the next invoice number in the list), or enter the supplier invoice number as shown on the suppliers invoice (usual procedure). The screen display is shown below:

| <b>MANU</b> DYN         | 1201 QUOK   <u>3211</u> | <u>Log out</u> |           |        |                                   |              |          |   |
|-------------------------|-------------------------|----------------|-----------|--------|-----------------------------------|--------------|----------|---|
| 🚰 Home                  | Supplier Code: SUPPLIER | : 📑 📑          | Invoice # | 201609 | 908                               | I 🗋 🔀        | - 📙 🙆  🛛 | 3 |
| Database Entry          | Supplier Invoice Othe   | er Notes       |           |        |                                   |              |          |   |
| Quoting                 | Invoice details         |                |           |        |                                   |              |          | 1 |
| Sales Orders            | Purchase Oro<br>Currer  |                |           | ,      | Invoice Dat<br>Currency Conversio |              | <b>*</b> |   |
| Scheduling              |                         | ID: 20.0% S    | ,<br>     |        | Departmer                         |              | 0        |   |
| Purchase Orders         | Line Items for Invoice  |                |           |        |                                   |              |          |   |
| Inventory Control       | Date Delivery           | y Docket Ite   | m Code    | Туре   | Line Amount                       | Freight      | Other    |   |
| Accounts Payable        |                         |                |           |        |                                   |              |          |   |
| <b>Receive Invoices</b> | Comments:               |                |           | Т      | ax Name                           | Tax Rate     | Amount   | 1 |
| Receive Credits         |                         |                |           | S      | P-20.0                            | 20.0000      | 0        |   |
| Make Payments           |                         |                |           |        |                                   |              |          |   |
| Print Remittance        |                         |                |           |        | Total Invoice                     | e Amount £ 0 |          |   |
| Aged Balance Report     |                         |                |           |        |                                   |              |          |   |
| Reconcile Transactions  | Last Modified:          |                |           |        |                                   | <b>О</b> К   | Close    |   |

You should note that the item specific tax group is applied automatically, rather than the default. If you wish to change this it should be done here by selecting the Lookup adjacent to the tax field.

**Note i.** Once again the screen display above shows that some *ManuDyn* menu items under the *Accounts Payable* button have been disabled as a result if the QuickBooks Link. You will no longer be able to finalize Supplier Invoices in *ManuDyn* through the *Make Payments*, menu item, or *Print Remittances* advices, or *Aged Balance Reports*. These accounting functions must now be performed only in QuickBooks.

To complete the invoice select the Item Grid which recalls the Item Transaction dialog; use the Lookup to change the Account Code assignment to a specifc expense account (in my case "Subcontractors" which was account 36)?

| Item #           | : 1                   |           |          |              |    |        |
|------------------|-----------------------|-----------|----------|--------------|----|--------|
| Туре             | : Invoice Line Item 🗘 | )         |          |              |    |        |
|                  | Taxable Item          | Tax Rate: | 0        |              |    |        |
| Item Cod         | e: SUBCONTRACTORS     |           | <b>_</b> |              |    |        |
| Line Total (ex): | 500                   |           |          | Account Code | 36 |        |
| Other Charges:   |                       |           |          | Account Code | 34 |        |
| Shipping:        |                       |           |          | Account Code | 33 |        |
| Class:           |                       | \$        |          |              |    |        |
| Record Comment:  |                       |           |          |              |    |        |
| Delete Mo        | ove Record Before: 1  | ÷.        | Move     |              | ок | Cancel |

Enter the value of the invoice (exclusive of tax) and a comment if necessary. The screen display at this point should be similar to that above). Select the OK button to save detail dialog. A sample of the Invoice is shown below.

| Vendor Code:   | SUPPLIER                   |      |       | 10      | Invoice #: | 20161116 | 5 📑                              |               | 🔚 🖉 🛛    |
|----------------|----------------------------|------|-------|---------|------------|----------|----------------------------------|---------------|----------|
| Vendor Bill    | Other No                   | tes  |       |         |            |          |                                  |               |          |
|                | Purchase Order:            | [    |       |         | 0          |          | Invoice Date                     | : 11/16/2016  | <b>∽</b> |
|                | Currency:<br>Tax Group ID: |      | llar  | \$      |            | C        | urrency Conversion<br>Department |               | \$       |
| Line Items fo  | r Invoice                  |      |       |         |            |          |                                  |               |          |
| Date           | Delivery Do                | cket |       | Item Co | de         | Туре     | Line Amount                      | Shipping      | Other    |
| 2016-11-16     |                            | 1    | SUBCO | NTRACTO | RS         |          | 500                              |               |          |
|                |                            |      |       |         |            |          |                                  |               |          |
|                |                            |      |       |         |            |          |                                  |               |          |
|                |                            |      |       |         |            |          |                                  |               |          |
|                |                            |      |       |         |            |          |                                  |               |          |
|                |                            |      |       |         |            |          |                                  |               |          |
|                |                            |      |       |         |            |          |                                  |               |          |
|                |                            |      |       |         |            |          |                                  |               |          |
|                |                            |      |       |         |            |          |                                  |               |          |
|                |                            |      |       |         |            |          |                                  |               |          |
|                |                            |      |       |         |            |          | News                             | True Data     |          |
|                | Comments:                  |      |       |         |            | Ia       | x Name                           | Tax Rate      | Amount   |
|                |                            |      |       |         |            |          |                                  |               |          |
|                |                            |      |       |         |            |          | Websil Kernelee                  |               |          |
|                |                            |      |       |         |            |          | Total Invoice                    | Amount \$ 500 |          |
| Last Modified: |                            |      |       |         |            |          |                                  | 0.00          |          |
|                |                            |      |       |         |            |          |                                  | 📀 ок          | 🖸 Cancel |

You can save the invoice by selecting the OK button at the bottom of this screen. If we now go into QuickBooks and select the Suppliers menu item we can see that **Supplier Pty Ltd** has been brought across along with the supplier invoice transaction.

| ntutickbooks.  | 6                                                                                                    | ٩                    | + 🔊             | ද්ලී                      | ims UK test system   Pe |
|----------------|----------------------------------------------------------------------------------------------------|----------------------|-----------------|---------------------------|-------------------------|
| 🕐 Home         | Suppliers                                                                                                    |                      |                 |                           | New supplier 🔻          |
| Customers      | Unbilled Last 365 Days                                                                                                    | Unpaid Last 365 Days |                 | Paid                      |                         |
| Suppliers      | £0<br>0 PURCHASE ORDER                                                                                                    | £240<br>1 OPEN BILL  | £0<br>0 overdue | £0<br>0 PAID LAST 30 DAYS |                         |
| Employees      |                                                                                                    |                      |                 |                           |                         |
| 🖉 Transactions |                                                                                                    |                      |                 |                           | ^                       |
| 🚄 Reports      | ■         ■         ■         ■         ■         ■         ■         ■         ■         ■         ■         ■         ■         ■         ■         ■         ■         ■         ■         ■         ■         ■         ■         ■         ■         ■         ■         ■         ■         ■         ■         ■         ■         ■         ■         ■         ■         ■         ■         ■         ■         ■         ■         ■         ■         ■         ■         ■         ■         ■         ■         ■         ■         ■         ■         ■         ■         ■         ■         ■         ■         ■         ■         ■         ■         ■         ■         ■         ■         ■         ■         ■         ■         ■         ■         ■         ■         ■         ■         ■         ■         ■         ■         ■         ■         ■         ■         ■         ■         ■         ■         ■         ■         ■         ■         ■         ■         ■         ■         ■         ■         ■         ■         ■         ■         ■         ■ | mpany Q              |                 |                           | 会                       |
| 📭 vat          | SUPPLIER - / COMPANY PHO                                                                                                    | DNE                  | EMAIL           | OPEN BALANCE              | ACTION                  |
| 🚯 Apps         | Supplier Pty Ltd Supplier Pty Ltd                                                                                                    |                      |                 | £240.00                   | Make payment            |
|                |                                                                                                    |                      |                 | < First                   | Previous 1-1 Next Last> |

Selecting the Supplier will show the details of the transaction in QuickBooks as shown below:

| -       | plier Pty                                                                                             |                   |                         |                  |             |                  |        | Edit    | New transaction 🔻 |
|---------|----------------------------------------------------------------------------------------------------|-------------------|-------------------------|------------------|-------------|------------------|--------|---------|-------------------|
|         | Supplier Pty Ltd     1 the Street, Suburb, State       No notes available. Please click to add notes. |                   |                         |                  |             |                  |        |         | £240.00<br>open   |
| 110 110 | 100 цуширго.                                                                                          | r louise short to |                         |                  |             |                  |        | I       | £0.00<br>overdue  |
| Ţ       | Transaction L<br>Batch actio                                                                          |                   | oplier Details<br>ter 💌 |                  |             |                  |        |         |                   |
| *       | DATE -                                                                                                | TYPE              | NO.                     | PAYEE            | CATEGORY    | TOTAL BEFORE VAT | VAT    | TOTAL   | ACTION            |
|         | 08/09/2016                                                                                            | Bill              | 2016                    | Supplier Pty Ltd | Repair an 🖨 | £200.00          | £40.00 | £240.00 | Make payment 🔻    |

If we look at the Profit and Loss report (see below) you can see that the net amount of the supplier invoice (gross less tax) has been accrued to the "Cost of Goods – Direct Expenses" account.

#### Manufacturing Software UK Limited PROFIT AND LOSS

1 January - 15 September, 2016

#### Manufacturing Software UK Limited BALANCE SHEET

As of September 15, 2016

| Income                          |         | Fixed Asset                                                                                                    |         |  |
|---------------------------------|---------|----------------------------------------------------------------------------------------------------|---------|--|
| Sales                           | 400.00  | Total Fixed Asset                                                                                                    |         |  |
| Total Income                    | £400.00 | Current Assets                                                                                                    |         |  |
| Cost of Sales                   |         | Finished Goods Stock                                                                                                    | 0.00    |  |
| Cost of Sales - Direct Expenses | 200.00  | Total Current Assets                                                                                                    | £0.00   |  |
| Total Cost of Sales             | £200.00 | Debtors                                                                                                    |         |  |
| Gross Profit                    | £200.00 | Total Fixed Asset<br>Current Assets<br>Finished Goods Stock<br>Total Current Assets<br>Debtors<br>Debtors<br>Total Debtors<br>Net current assets<br>Creditors: amounts falling due within one year<br>Current Liabilities<br>VAT Control<br>Total Current Liabilities | 480.00  |  |
| Expenses                        | 2200.00 | Total Debtors                                                                                                    | £480.00 |  |
| Total Expenses                  |         | Net current assets                                                                                                    | £480.00 |  |
| Net Operating Income            | £200.00 | Creditors: amounts falling due within one year                                                                                                    |         |  |
| Net Income                      | £200.00 |                                                                                                    |         |  |
| Het moome                       | 2200.00 |                                                                                                    | 40.00   |  |
|                                 |         | Total Current Liabilities                                                                                                    | £40.00  |  |
|                                 |         | Total Creditors: amounts falling due within one year                                                                                                    | £40.00  |  |
|                                 |         | Net current assets (liabilities)                                                                                                    | £440.00 |  |
|                                 |         | Total assets less current liabilities                                                                                                    | £440.00 |  |
|                                 |         | Total net assets (liabilities)                                                                                                    | £440.00 |  |
|                                 |         | Capital and Reserves                                                                                                    |         |  |
|                                 |         | Retained Earnings                                                                                                    |         |  |
|                                 |         | Profit for the year                                                                                                    | 200.00  |  |
|                                 |         | Total Capital and Reserves                                                                                                    | £200.00 |  |

And in the Balance Sheet the Trade Creditors account has been adjusted as too has the VAT Control account. In my example the latter has been reduced in accordance with the amount of the Input Credit (the tax amount on the supplier invoice).

### **Concluding Remarks**

This concludes the initial seminar dealing with initiating the QuickBooks Online Link with **ManuDyn**. In the next seminar we will look at a complete operation overview in connection with the Perpetual Inventory Link to **QuickBooks® Online**.

For now however let us just summarizes what you need to do to initiate the Link

#### 1) Complete QuickBooks setup;

- a) Ensure the Tax settings are fully configured.
- b) Add Inventory, Expense and Inventory Asset accounts and Control accounts required by ManuDyn if they are not already present in the Chart of Accounts.
- c) Disable Track Quantity on Hand (*Setup Cog, Company Settings/Sales/Product & Services*) so Perpetual Inventory can be progressed from ManuDyn.
- d) Ensure the "Track Stock Quantity on Hand" option is disabled if you intend to run Perpetual Inventory.
- 2) Finalise setup in *ManuDyn*;
  - a) Set **Default Tax Groups** for Sales & Purchases and set the **Tax Type** (*System Setting/General Options-Option tab*)
  - b) Set **Income, Expenses & Balance Sheet defaults** (*System Setting/General Options-Accounts tab*). Activate the "Add Labour Cost to Manufactured Items" is operating Perpetual Inventory. If you leave an account category "blank" it will be disabled.
  - c) Check Advance settings to disable the parts of the link you don't want to transfer between the systems.